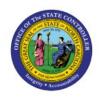

# ASSIGN EXPENSE REPORTS TO AUDITORS

EX

**QUICK REFERENCE GUIDE EX-06** 

### **Purpose**

The purpose of this Quick Reference Guide (**QRG**) is to provide a step-by-step explanation of how a user with Audit Manager role will Assign Expense Reports to Auditors in the North Carolina Financial System (**NCFS**).

#### Introduction and Overview

This QRG covers the steps to Assign Expense Reports to Auditors. The Auditor reviews and audits expense reports daily to ensure compliance with the company's reimbursement policy.

Note: Auditors can only be assigned expense reports by their supervisor on the employees personnel record, who would also need the Audit manager role in NCFS.

# Self-Assign Expense Reports

To View Requisition Lines in NCFS, please follow the steps below:

- 1. Log in to the NCFS portal with your credentials to access the system.
- 2. On the **Home** page, click the **Expenses** tab.

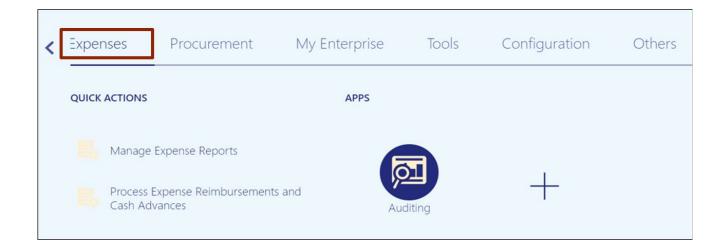

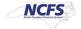

3. Click the **Auditing** app.

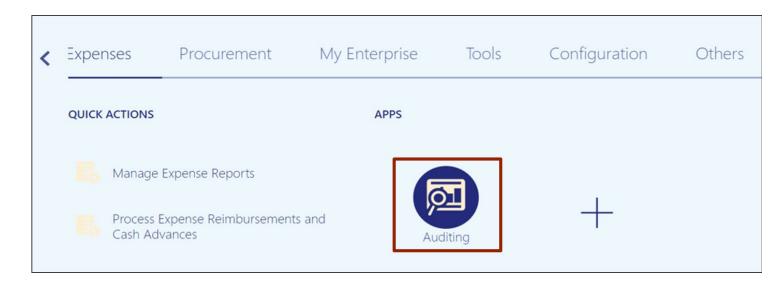

4. On the **Auditing Work Area** page, click the **Tasks** icon.

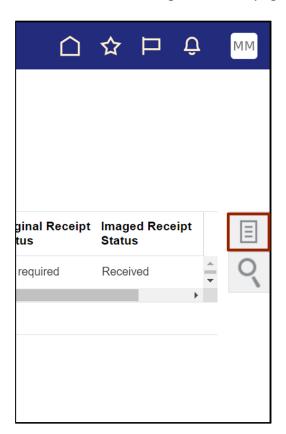

5. On the Tasks pane, click Manage Expense Reports.

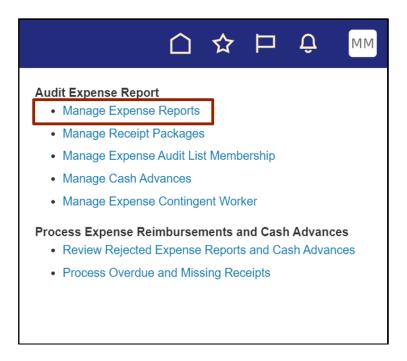

6. On the Manage Expense Reports page, validate the \*Report Status field.

In this example, we choose **Pending Expense Auditor Approval** for \**Report Status*. Then, click the **Search** button.

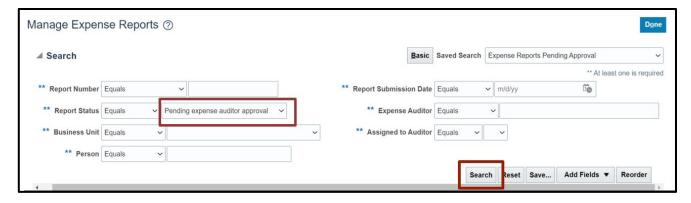

7. The Search Results appear under the **Search Results** section. Click the Report row to be assigned, then click the **Assign** button.

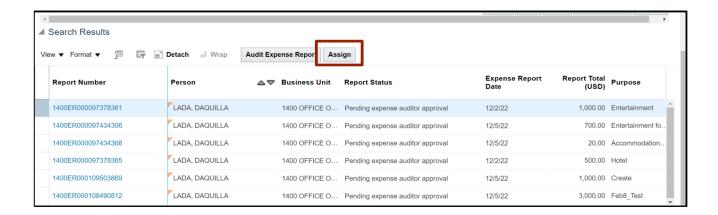

8. Click the **Name** row that needs assignment to the Expense Auditor, then click the **OK** button.

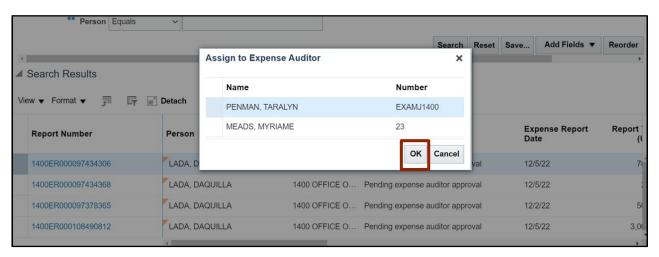

9. Click the **Done** button to navigate back to the **Expense Auditor** page.

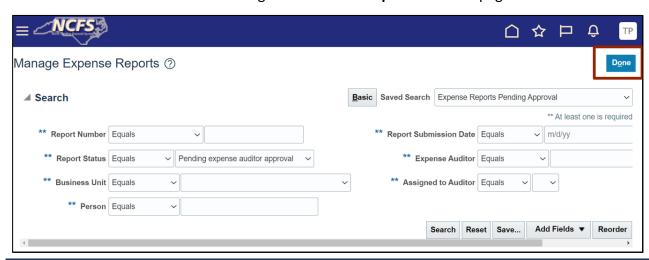

10. The newly assigned expense report now shows in the *Expense Reports Pending Review* section.

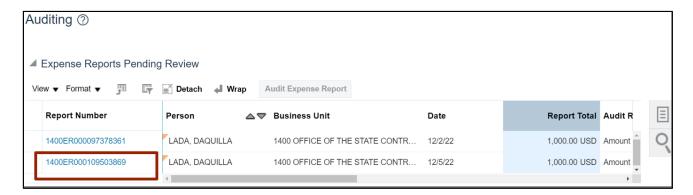

# Wrap-Up

The auditor reviews and audits expense reports daily to ensure compliance with the company's reimbursement policy, assigning to an auditor allows for other auditors to help with the workload.

## **Additional Resources**

### Virtual Instructor-Led Training (vILT)

EX101: Expense Auditor

• EX102: Expense Audit Manager